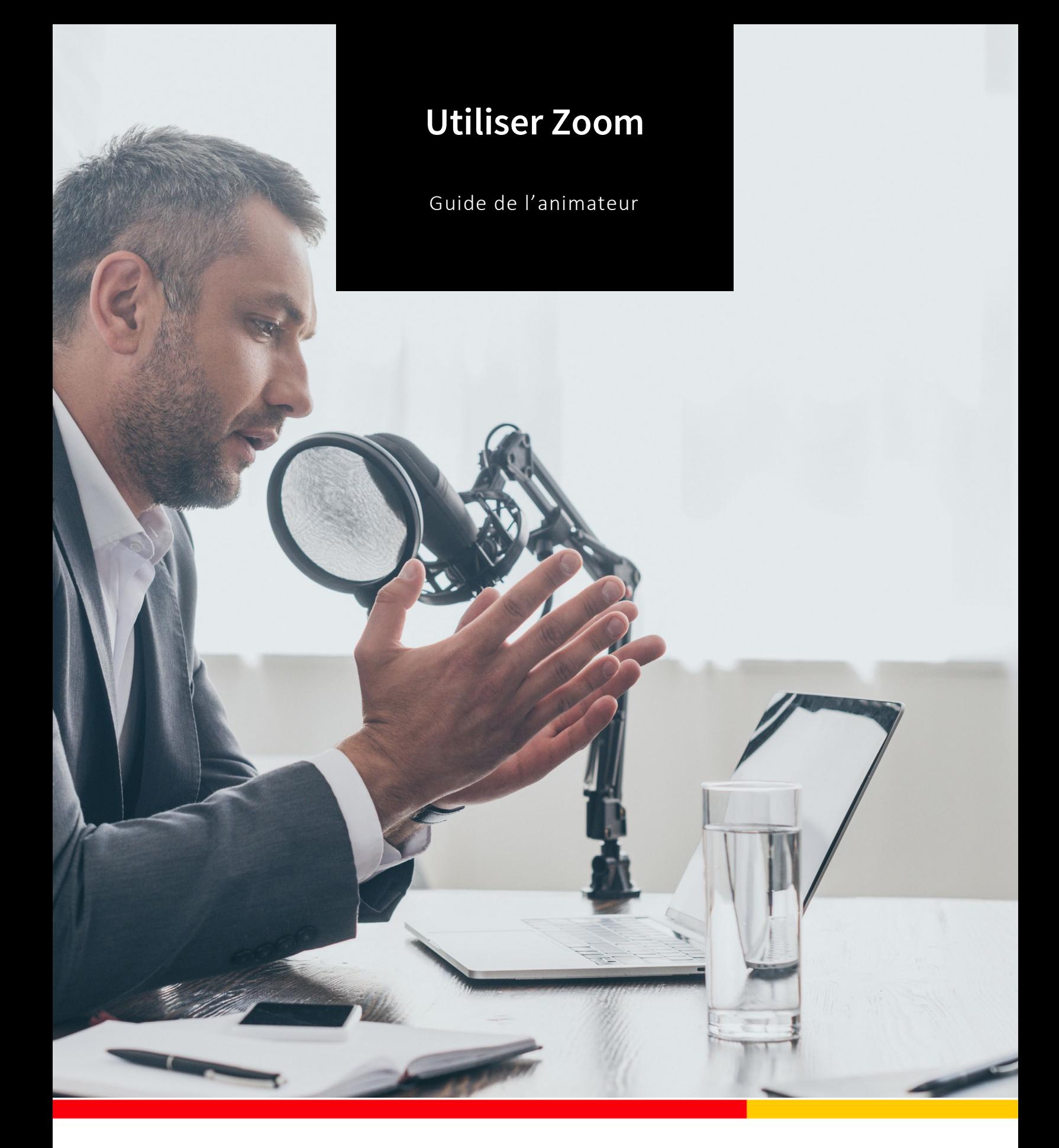

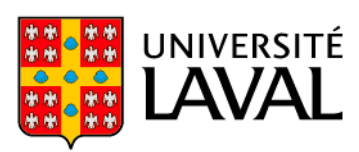

# **Crédits**

Ce guide d'utilisation est une adaptation du guide élaboré par Ali Benali du Centre de pédagogie universitaire de l'Université de Montréal. Nous tenons à remercier l'Université de Montréal pour avoir partagé son guide sous la licence Creative Commons attribution/non commerciale.

L'adaptation du guide a été réalisée par l'équipe du Service pédagogique FSA ULaval en collaboration avec le Service de soutien à l'enseignement de l'Université Laval. Pour favoriser la collaboration, l'échange et le partage avec la communauté, l'Université Laval rend également disponible l'adaptation du présent guide sous la licence Creative Commons attribution/non commerciale. Cependant, l'image sur la page d'accueil n'est pas libre de droits.

#### **Avertissement**

Ce guide a été conçu à l'intention des utilisateurs de Zoom désirant créer, paramétrer et administrer une conférence Web avec le logiciel Zoom. Les captures d'écran et les instructions peuvent avoir changé depuis la rédaction de ce guide (version 1, août 2020).

Pour les utilisateurs de Zoom devant assister à une conférence Web Zoom en tant que participant, merci de consulter le guide du participant.

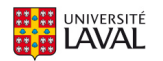

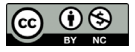

# Table des matières

<span id="page-2-0"></span>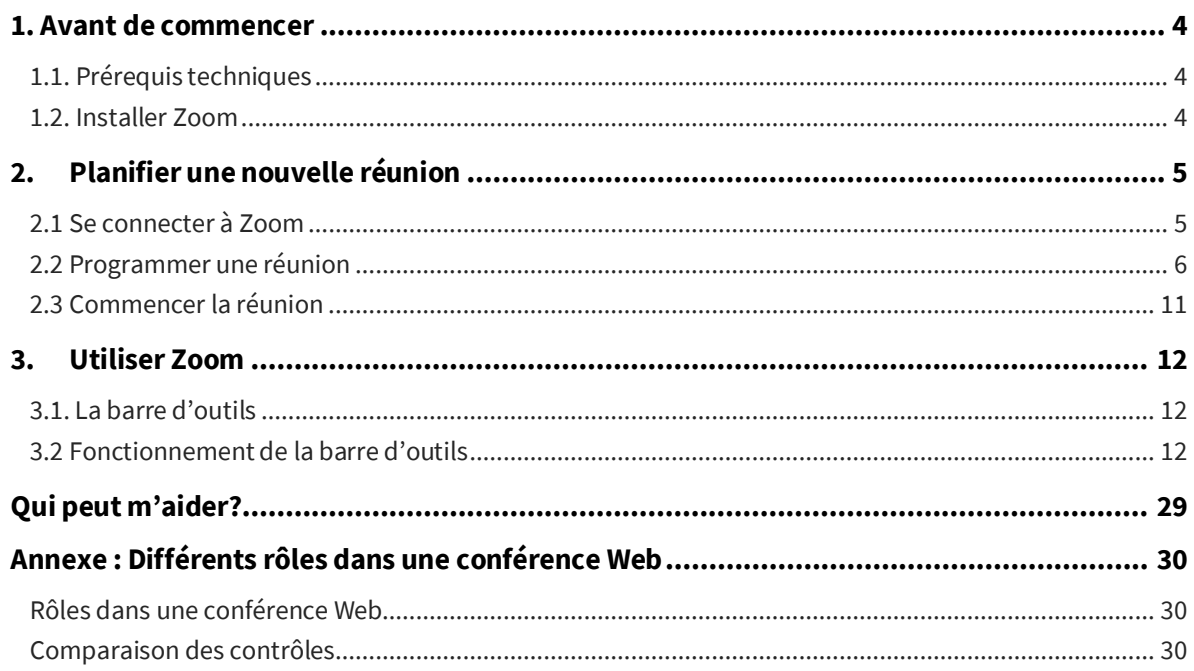

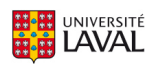

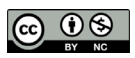

a sa kacamatan ing Kabupatèn Kabupatèn Ing

## **1. Avant de commencer**

## <span id="page-3-0"></span>**1.1 Prérequis techniques**

- Une connexion Internet haute vitesse filaire ou sans fil (WI-FI), idéalement dans un lieu privé.
- Un microphone intégré à l'ordinateur (minimum) ou un casque d'écoute avec microphone intégré (fortement recommandé).
- Une webcam (facultatif).

Brancher son casque d'écoute avec microphone et la webcam (lorsqu'il est prévu de l'utiliser) à l'ordinateur et s'assurer qu'ils fonctionnent correctement. Il est parfois nécessaire de procéder à l'installation de ces équipements. Suivre les instructions du fabricant fournies avec le casque et la webcam.

### <span id="page-3-1"></span>**1.2 Installer Zoom**

Il est fortement **recommandé d'utiliser l'application Zoom** plutôt que le client Web sur le navigateur Web, car l'application Zoom permet d'utiliser toutes les fonctionnalités. Avant la première séance, installer et tester l'application Zoom. Cette application est disponible sur différentes plateformes:

- Ordinateur PC (Windows) ou Mac (Apple) : télécharger l'application client Zoom à [https://zoom.us/download;](https://zoom.us/download)
- Téléphone ou tablette Android : chercher « Zoom cloud meetings » dans « Google Play Store », puis installer l'application [\(https://play.google.com/store/apps/details?id=us.zoom.videomeetings\)](https://play.google.com/store/apps/details?id=us.zoom.videomeetings) sur l'appareil;
- iPhone ou iPad (iOS) : chercher « Zoom cloud meetings » dans « App Store », puis installer l'application [\(https://itunes.apple.com/us/app/id546505307\)](https://itunes.apple.com/us/app/id546505307) sur l'appareil.

Les captures d'écran et les instructions de ce guide sont en français. Vous pouvez facilement modifier la langue d'affichage du logiciel Zoom.

[https://support.zoom.us/hc/fr/articles/209982306-Change-your-language-on-Zoom.](https://support.zoom.us/hc/fr/articles/209982306-Change-your-language-on-Zoom)

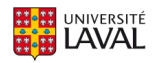

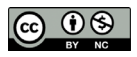

# <span id="page-4-0"></span>**2.Planifier une nouvelle réunion**

## <span id="page-4-1"></span>**2.1 Se connecter à Zoom**

Le portail Zoom de l'Université Laval, disponible à l'adress[e https://ulaval.zoom.us/,](https://ulaval.zoom.us/) permet de joindre une réunion, d'en créer une et de vous connecter à votre compte Zoom institutionnel.

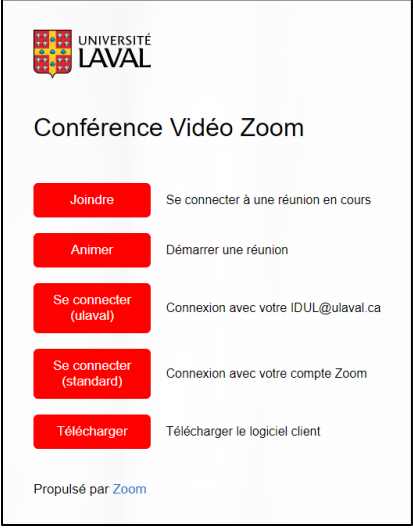

Le bouton **Se connecter(ulaval)** permet d'accéder à votre espace personnel Zoom à l'aide de votre IDUL et NIP. Veuillez utiliser le format **IDUL@ulaval.ca** comme identifiant.

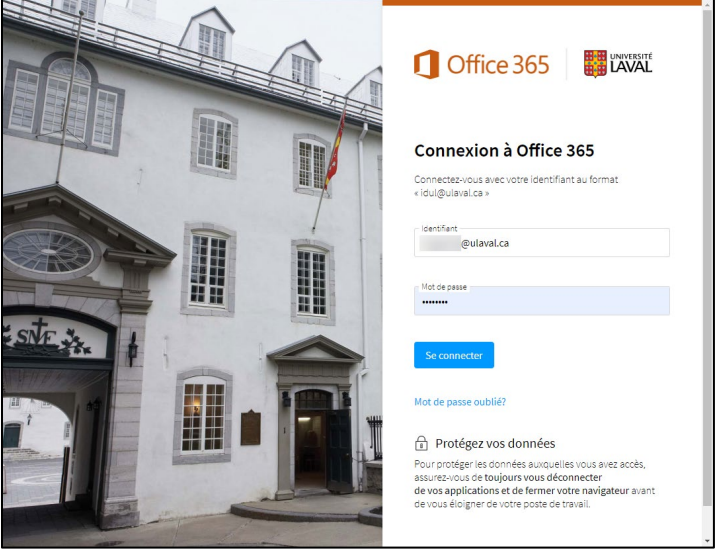

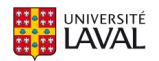

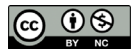

## <span id="page-5-0"></span>**2.2 Programmer une réunion**

L'utilisateur peut accéder aux paramètres suivants :

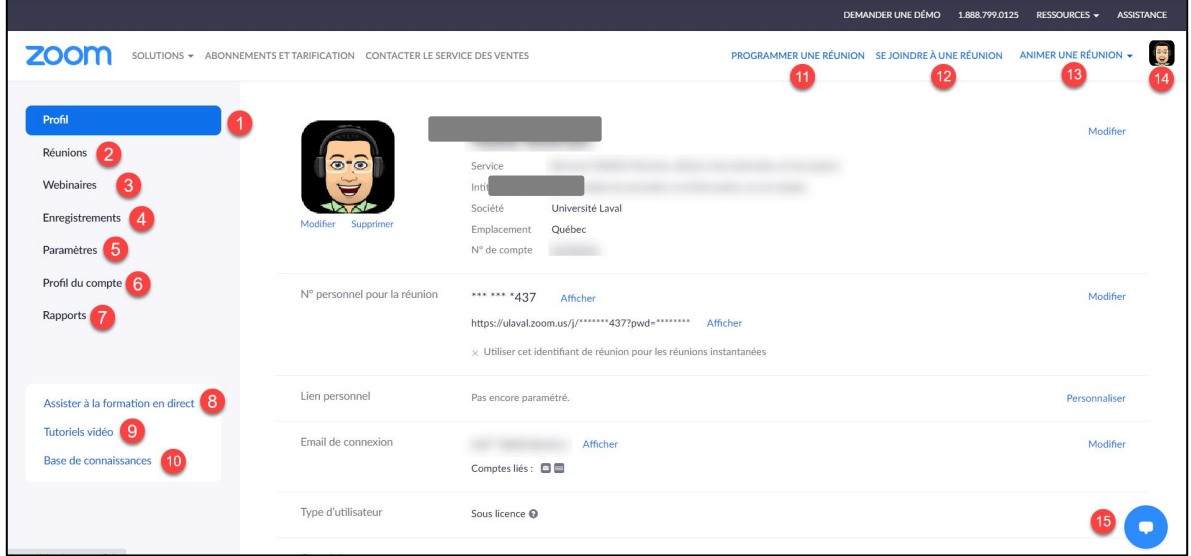

- **1.** Son profil
- **2.** Ses réunions
- **3.** La fonctionnalité de webinaires (les webinaires sont des conférences Web ouvertes jusqu'à 10 000 personnes simultanément. Il est à noter que cette fonctionnalité n'est pas fournie avec la licence institutionnelle)
- **4.** Ses enregistrements
- **5.** Ses paramètres pour les réunions, les enregistrements et les appels téléphoniques
- **6.** Le profil du compte : type de compte, nom du compte, rôle de l'utilisateur, etc.
- **7.** Ses rapports d'usage
- **8. 8** à **10.** Des ressources de formation à l'utilisation de Zoom
- **11.** Programmer une réunion
- **12.** Se joindre à une réunion
- **13.** Animer une réunion
- **14.** Bouton de déconnexion
- **15.** Service d'aide (*chat* en direct)

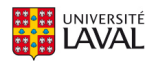

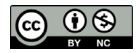

### **Étape 1 : Aller dans l'onglet Paramètres**

- S'assurer que les paramètres sont configurés comme recommandé dans le **Guide – Mesures pour renforcer la sécurité dans Zoom**.
- Par défaut, ces paramètres de sécurité ont été configurés par l'Université Laval et d'autres paramètres ont également été ajustés selon les recommandations pédagogiques.
- Au besoin, il est possible d'ajuster les paramètres, selon les différents contextes d'utilisation, en s'assurant de maintenir les paramètres de sécurité de base.
	- Les options **Sondage**, **Retour non verbal** et **Salles de petits groupes** ne sont pas activées par défaut. Si vous désirez les utiliser, vous devez préalablement les activer dans vos paramètres et redémarrer une réunion en cours pour avoir accès aux options dans votre barre d'outils.

#### **Étape 2 : Programmer une nouvelle réunion**

Il existe plusieurs manières de programmer une nouvelle réunion :

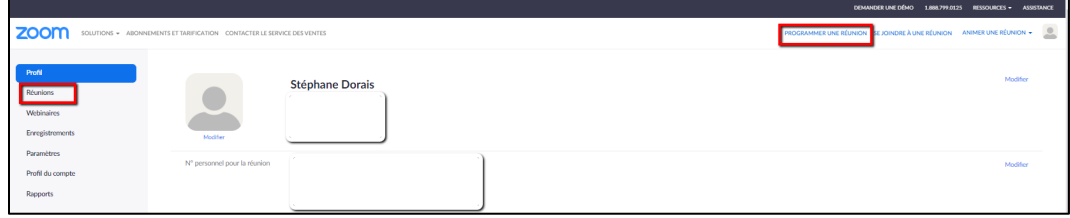

Par le raccourci en haut de page **Programmer une réunion**

Par le menu Réunions, Programmer une nouvelle réunion

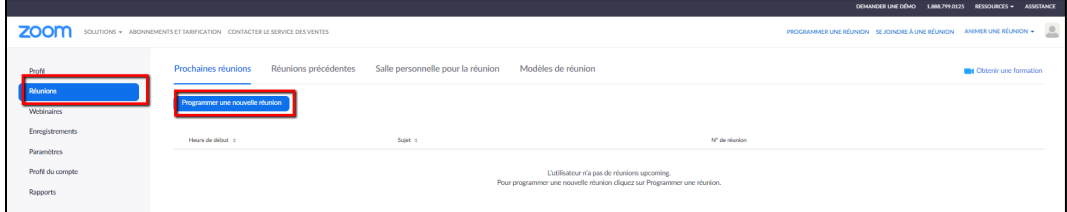

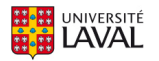

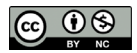

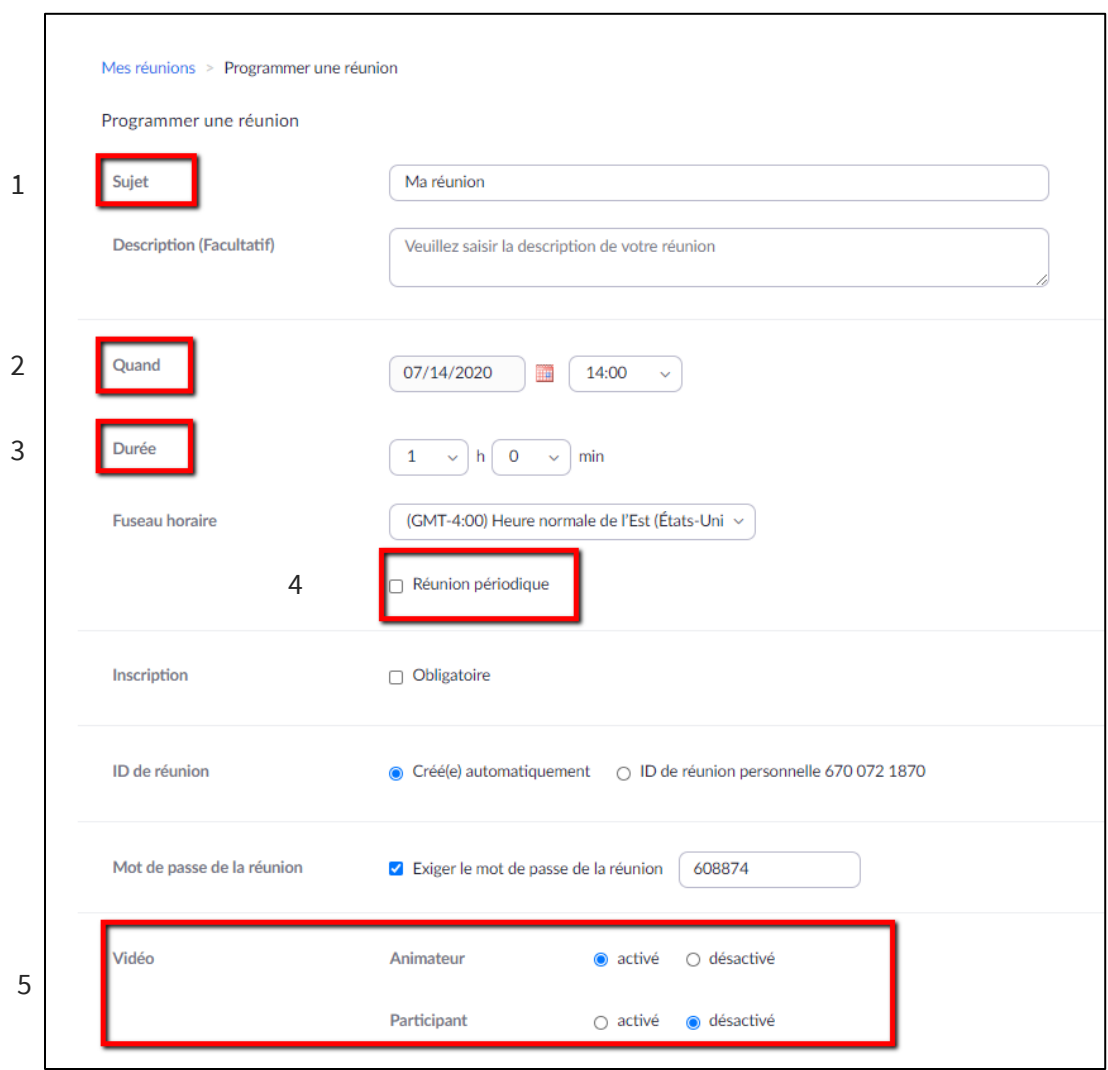

- **1.** Indiquer un titre de réunion (exemple : MNG-1XXX Cours 1)
- **2.** Sélectionner la date de la réunion et l'heure de début
- **3.** Spécifier la durée
- **4.** Si la réunion se tient de manière périodique, il est possible d'utiliser cette option pour la paramétrer. Le lien pour accéder à la rencontre sera donc le même chaque semaine.
- **5.** Par défaut à l'Université Laval, la vidéo de l'animateur est activée et celle des participants est désactivée. Note : Ce paramètre peut être modifié en cours de rencontre.

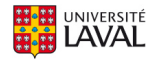

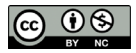

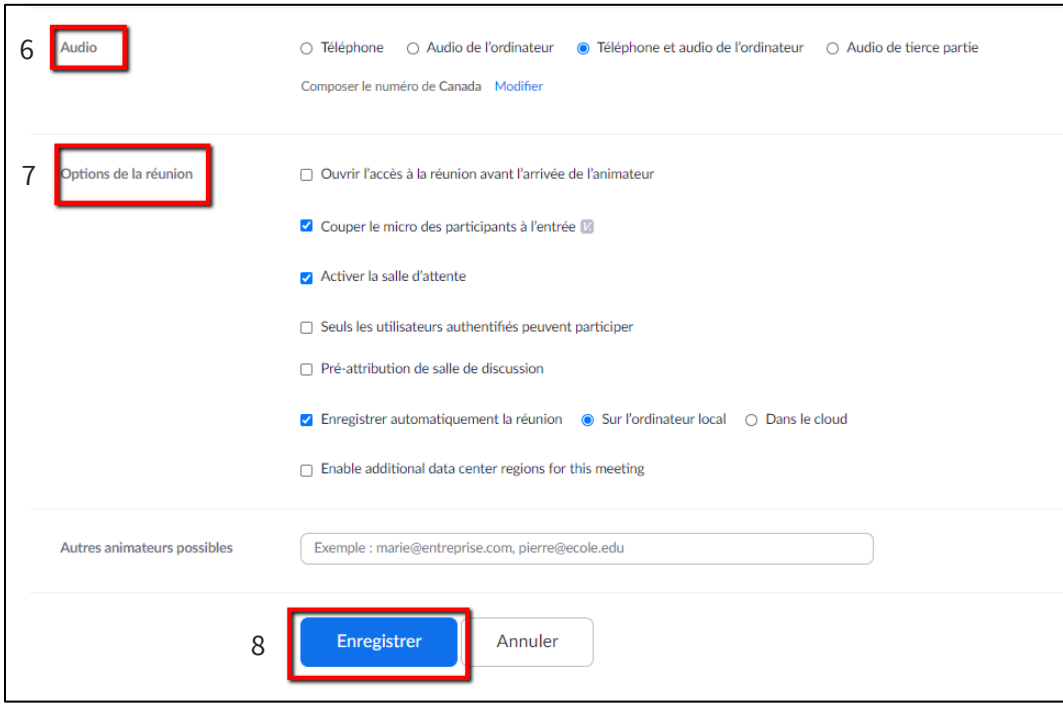

- **6.** Les paramètres audios de la réunion permettent de s'y connecter avec le téléphone ou l'ordinateur.
- **7.** Les options de la réunion par défaut peuvent être modifiées au besoin :
	- a. couper le son du micro des participants à l'entrée
	- b. activer la salle d'attente
	- c. enregistrer automatiquement la réunion sur l'ordinateur local
- **8.** Cliquer sur le bouton **Enregistrer**. La réunion sera créée.

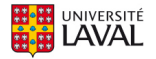

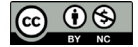

Une fois la réunion créée, une page affichant le résumé des paramètres de la rencontre sera affichée. **Copier/Coller l'URL** de la réunion pour mettre le lien dans votre site de cours dans monPortail (bloc de contenu sur la page d'accueil ou dans l'outil **Forums**) ou le transmettre à vos invités par courriel. Il est également possible de télécharger un item de calendrier Outlook qui contient les informations de connexion, ou de copier l'invitation entière, incluant les numéros de téléphone à utiliser en cas de problèmes avec l'audio.

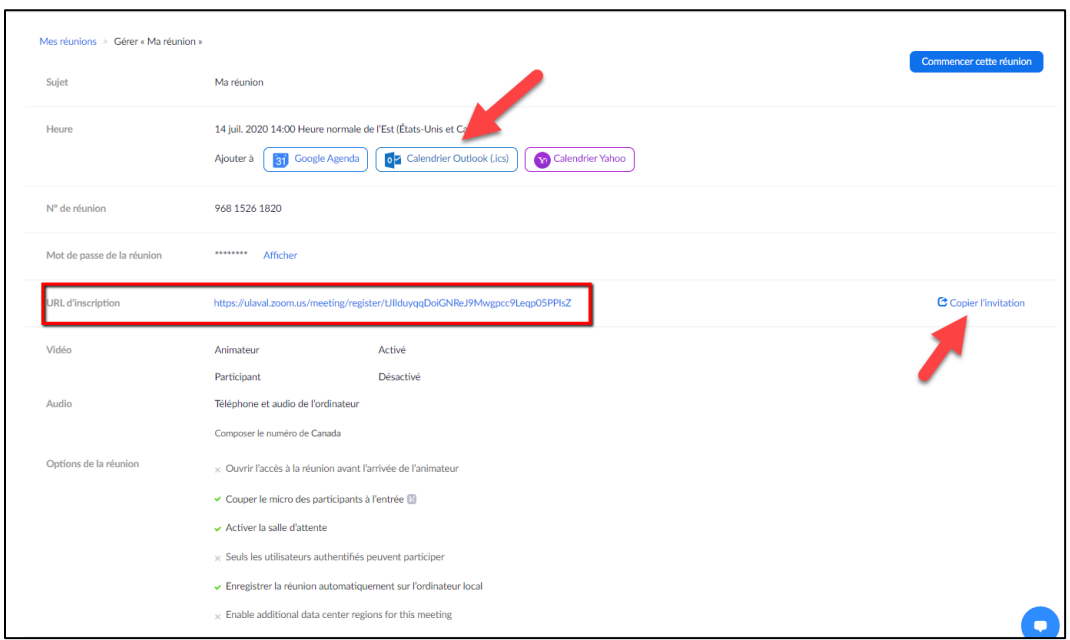

Veuillez noter qu'appeler les numéros listés peut engager des frais interurbains, selon le plan téléphonique de l'utilisateur qui utilise cette option. Le numéro débutant par l'indicatif régional 438 est situé dans la région de Montréal.

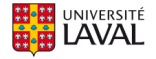

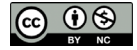

## <span id="page-10-0"></span>**2.3 Commencer la réunion**

Pour démarrer la réunion, cliquer sur le bouton **Commencer**.

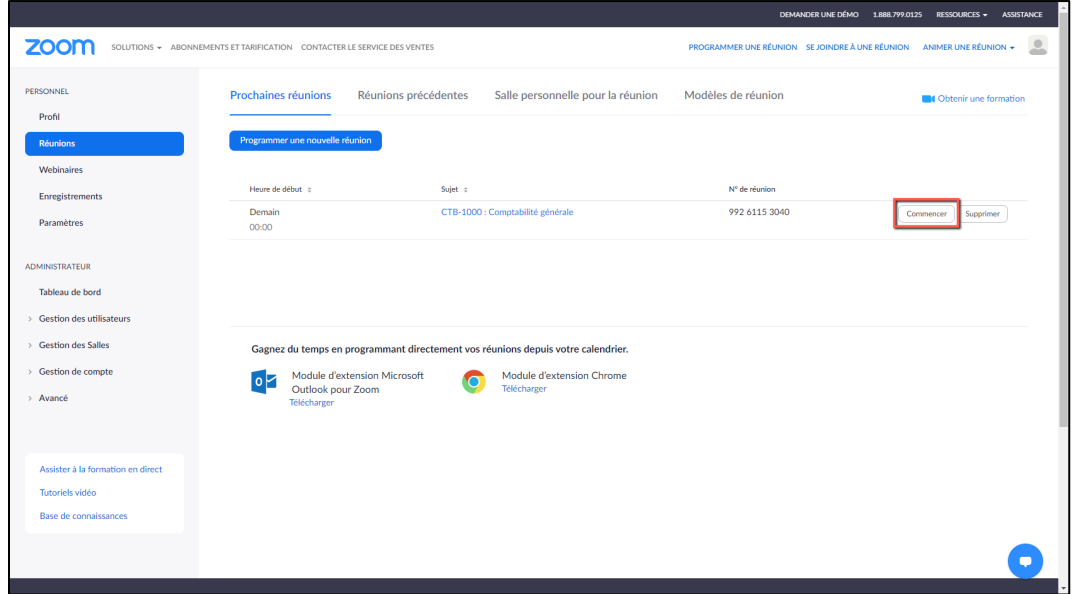

Par la suite, cliquer sur le bouton **Ouvrir Zoom Meetings** pour démarrer la réunion dans Zoom.

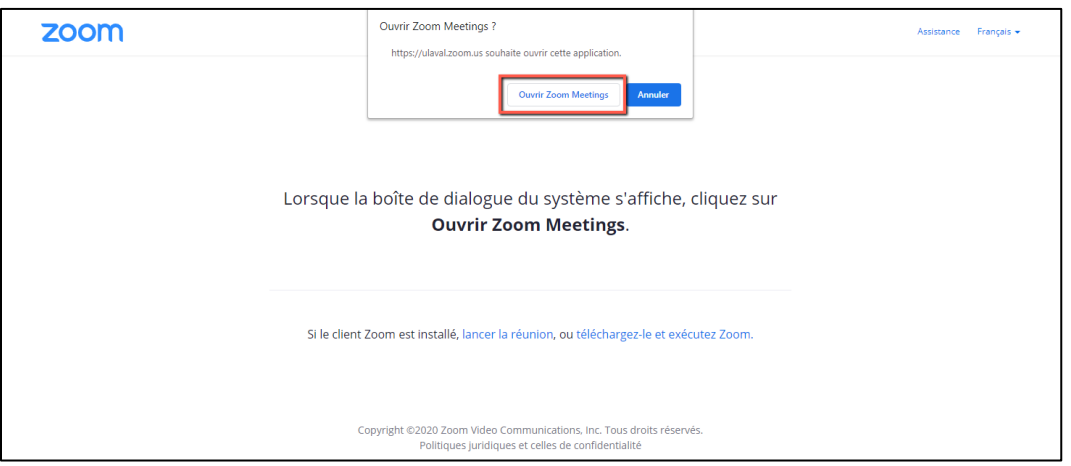

Il est possible d'accéder à la réunion Zoom via le lien Web distribué à vos participants ou collé sur votre site de cours.

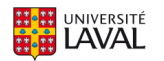

## <span id="page-11-0"></span>**3.Utiliser Zoom**

### <span id="page-11-1"></span>**3.1. La barre d'outils**

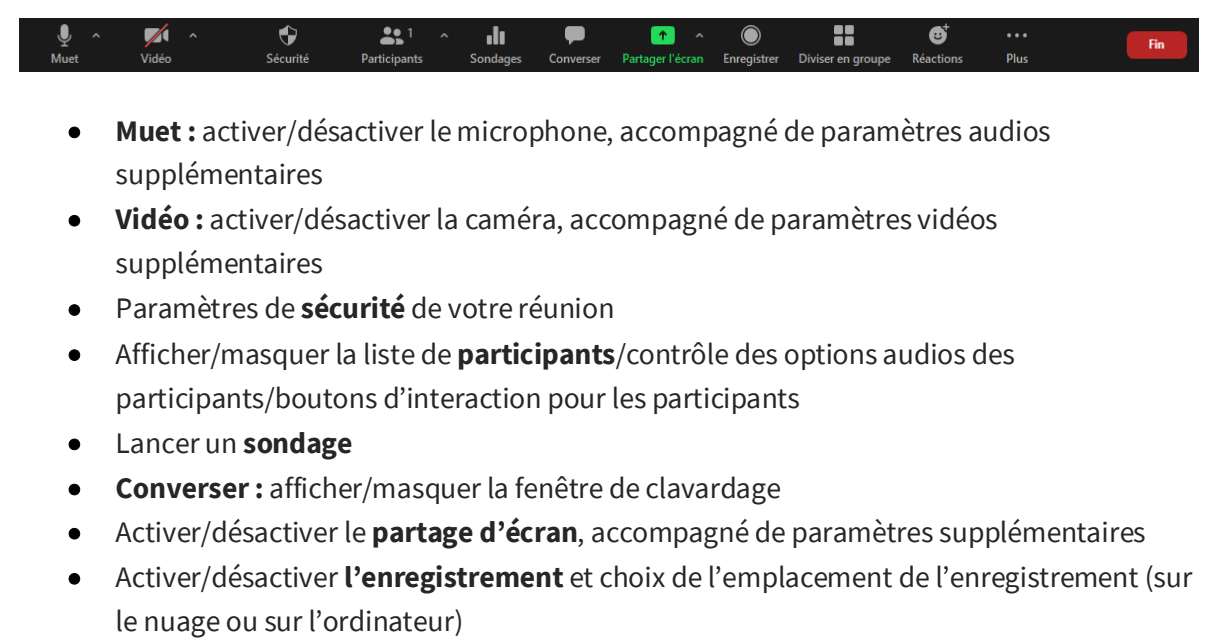

- **Diviser en groupe :** diviser les participants en salles de petits groupes
- **Réactions** rapides pour rétroaction instantanée (pouce vers le haut, applaudir)
- Mettre **fin** à la réunion

## <span id="page-11-2"></span>**3.2 Fonctionnement de la barre d'outils**

Cette section présente les principales fonctions qui vous seront utiles. Pour une liste complète de chaque fonction et option, consultez directement la documentation publiée par Zoom.

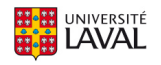

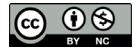

#### **3.2.1 Tester les sources audios et vidéos**

Avant la réunion, vérifier les paramètres de vos périphériques.

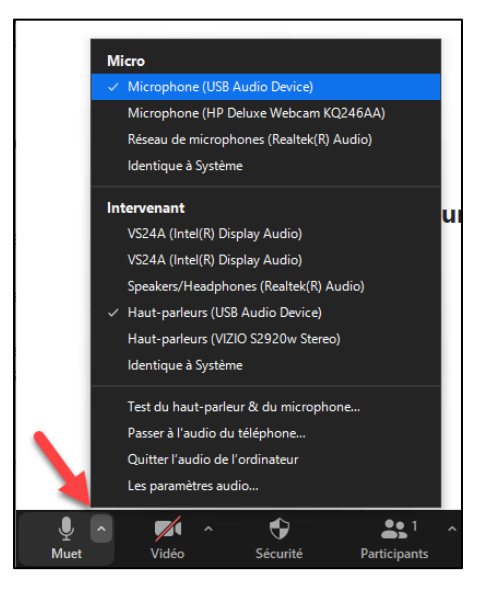

- 1. Cliquer sur la flèche qui pointe vers le haut ^ à droite de l'icône de micro (en bas à gauche de la barre d'outils de Zoom). Un sous-menu s'affichera.
- 2. Il est possible de modifier la source du micro dans la section « Micro » et la source du haut-parleur ou des écouteurs dans la section « Intervenant ».
- 3. Pour tester les sources audios, choisir « Test du haut-parleur & du microphone » et suivre les instructions.
- 4. Si aucune source audio ne semble fonctionner, il est possible de « Passer à l'audio du téléphone ». Veuillez noter que des frais interurbains peuvent s'appliquer, selon votre plan téléphonique.
- 5. Pour choisir la source de la caméra, cliquer sur la flèche à droite de l'icône de caméra.

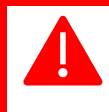

Pour certaines réunions, il est possible que le micro et/ou la caméra des participants soit désactivé par défaut.

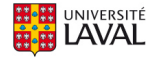

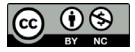

#### **3.2.2 Activer/désactiver le micro ou la caméra**

Pour activer ou désactiver le microphone, cliquer sur l'icône du micro. Une barre rouge s'affichera lorsque le son du micro sera fermé. Pour réactiver le micro, cliquer à nouveau sur l'icône et la ligne rouge s'effacera. Suivre la même procédure pour activer ou désactiver la caméra.

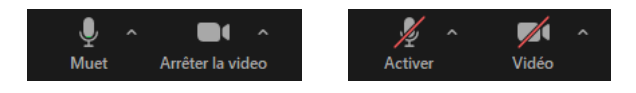

### **3.2.3 Sécurité**

Permet de gérer les paramètres les plus souvent utilisés concernant la sécurité de votre réunion.

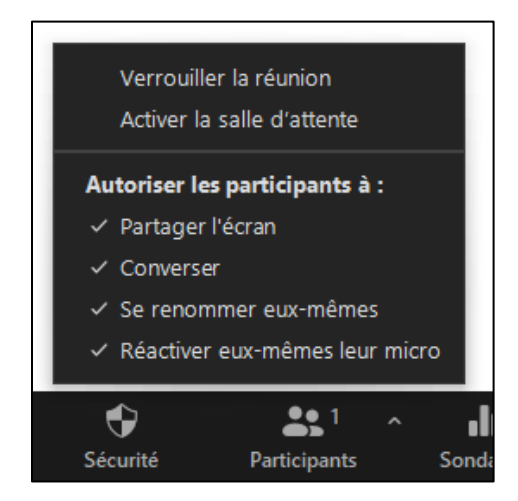

- **Verrouiller la réunion :** empêche tout nouveau participant de se joindre à votre réunion.
- **Activer la salle d'attente :** place les nouveaux participants en salle d'attente, où vous serez en mesure de valider leur identité et les laisser entrer ou non.
- Options additionnelles de contrôle des fonctionnalités accessibles aux participants.

#### **3.2.4 Participants**

Permet d'ouvrir le panneau des participants qui offre de nombreuses options. Un raccourci vers le menu d'invitation est accessible dans le sous-menu.

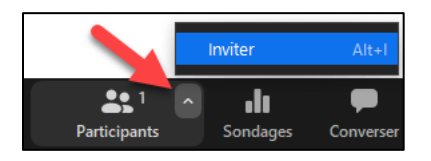

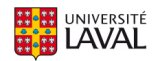

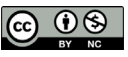

Pour **inviter** des participants, vous pouvez utiliser la liste de vos **contacts** fréquents, **copier le lien d'invitation** ou **copier l'invitation** entière (qui peut ensuite être collé dans un courriel, par exemple), incluant les numéros à composer pour joindre par téléphone.

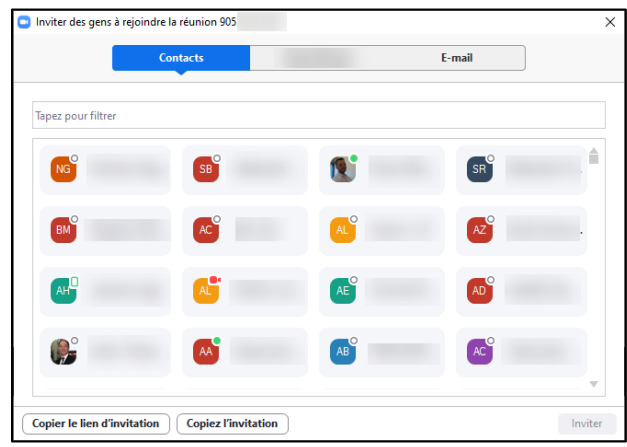

Le panneau des participants offre de nombreuses options quant à la gestion de vos invités. Passer sur le nom d'un participant et cliquer sur **Plus** pour accéder aux options supplémentaires.

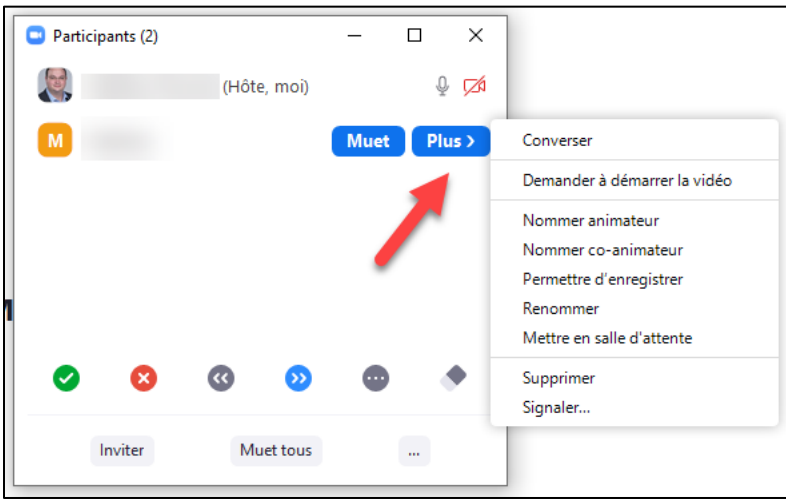

- **Converser**: commencer une conversation privée avec le participant.
- **Demander à démarrer la vidéo** : envoyer une notification pour avertir le participant d'activer sa caméra.
- **Nommer animateur**: transférer les commandes de l'animateur à ce participant.
- **Nommer co-animateur**: le participant devient l'assistant de l'animateur principal. Ce dernier est utile lorsqu'on a besoin d'une personne pour administrer le clavardage et la logistique d'une réunion.

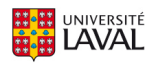

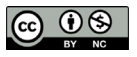

- **Permettre d'enregistrer:** attribuer la permission de démarrer un enregistrement local de la réunion au participant.
- **Renommer**: modifier le nom du participant dans la réunion.
- **Mettre en salle d'attente** : envoyer ce participant dans la salle d'attente. Il sera ensuite possible de le réadmettre.

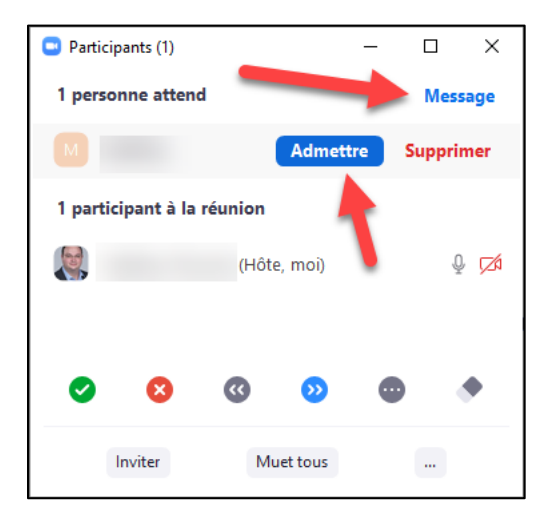

La fonction **Salle d'attente** permet à l'organisateur de contrôler quand un participant se joint à la réunion. L'organisateur de la réunion, peut admettre les participants un par un ou les garder tous dans la salle d'attente et les admettre tous à la fois. Il peut envoyer tous les participants dans la salle d'attente lorsqu'il rejoint la réunion ou seulement les invités, les participants qui ne sont pas sur son compte Zoom ou qui ne sont pas connectés. Il peut également envoyer des messages aux participants en attente.

Les participants verront l'écran suivant lorsqu'ils se joignent à une conférence Web avec la fonction **Salle d'attente** activée.

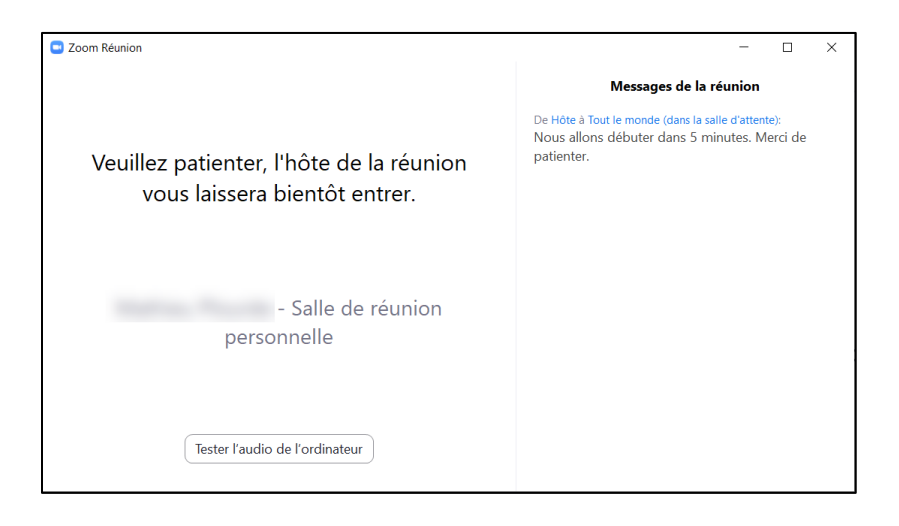

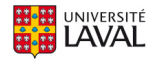

- **Supprimer**: retirer ce participant de la réunion.
- **Signaler:** indiquer au personnel de Zoom qu'un participant non autorisé s'est branché à votre réunion.

D'autres options se situent dans le panneau des participants. La zone de retour non verbal permet aux participants de vous donner une réponse rapide à une question simple à l'aide d'icônes (oui, non, ralentissez, accélérez, pouce vers le haut, pouce vers le bas, demander une pause, etc.). Le bouton **Muet tous** coupe le microphone de tous les participants. Cette option est utile lors des événements grands groupes où quelques participants créent un retour de son.

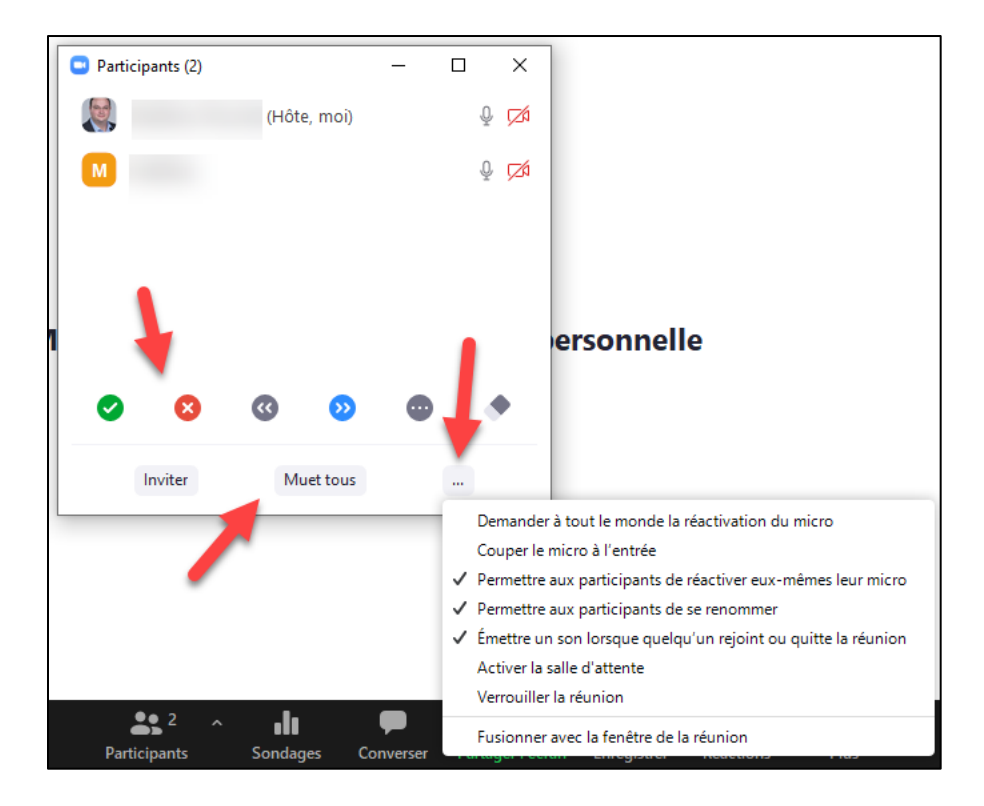

Un menu additionnel est également disponible afin de vous permettre d'activer ou de désactiver des permissions supplémentaires.

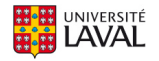

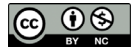

#### **3.2.5 Sondages**

ılı Sondages ants

Le bouton **Sondages** permet de créer et gérer un sondage qui s'adresse à vos participants.

Afin de vous simplifier la tâche, il est recommandé de créer vos sondages à l'avance dans la page **Mes réunions > Gérer « Ma réunion »** et en allant à la section **Sondages**, puis en cliquant sur **Ajouter**.

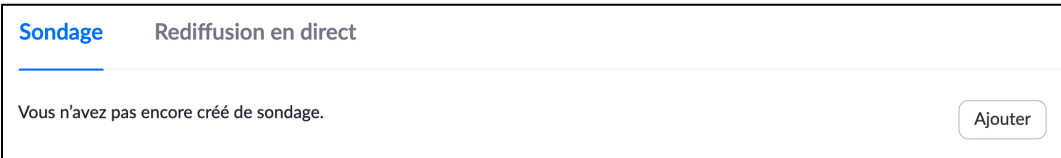

Si vous désirez plutôt créer un sondage en cours de réunion, le bouton **Ajouter une question** permet de rédiger vos questions. Seules les questions à choix multiples sont possibles.

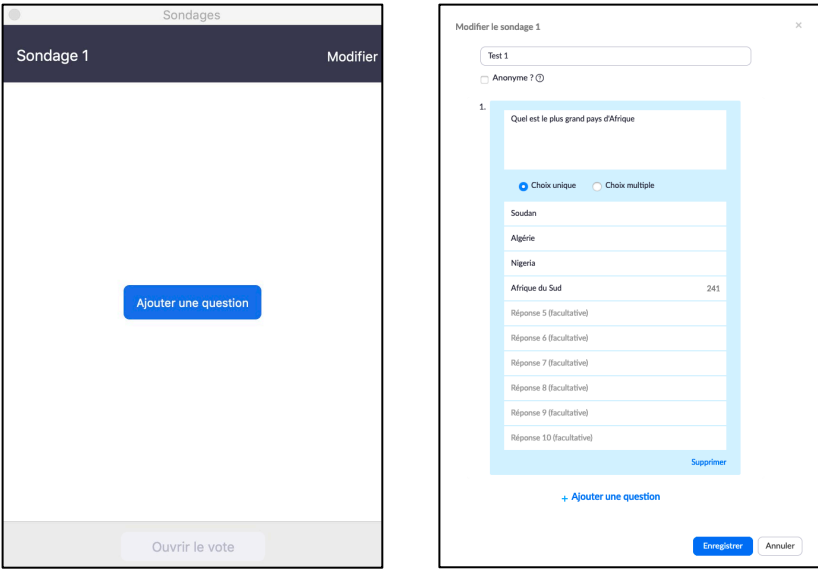

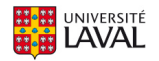

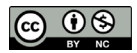

Une fois le sondage créé, il est possible de l'activer en cliquant sur le bouton **Ouvrir le vote**.

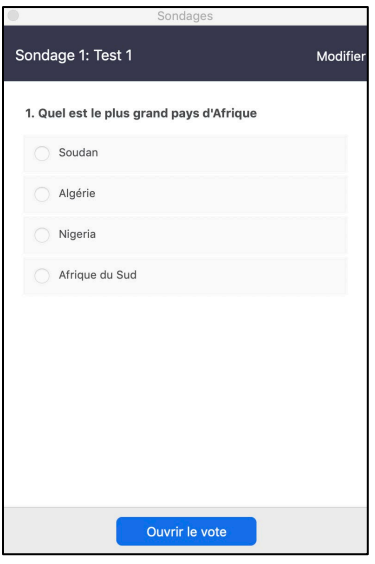

Les réponses des participants s'afficheront en temps réel. Il est possible de terminer le vote en cliquant sur le bouton **Mettre fin au vote**.

Une fois le sondage terminé, il est possible de le partager en cliquant sur le bouton **Partager les résultats**.

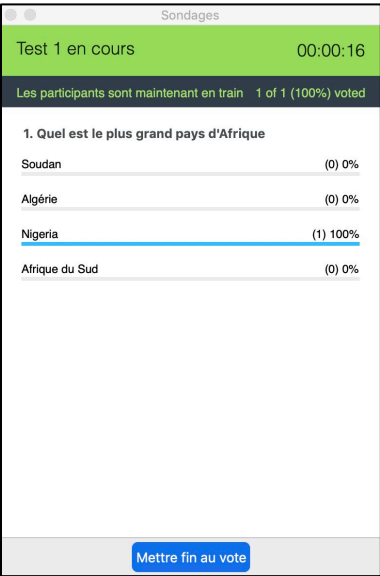

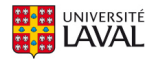

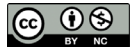

Il est aussi possible de relancer le sondage en cliquant sur le bouton **Re-lancer le sondage.**

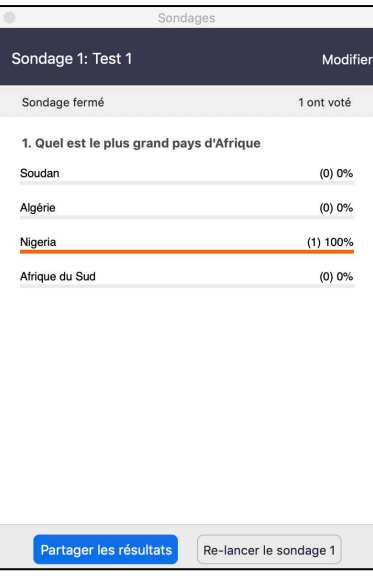

Il est possible d'arrêter le partage des résultats du sondage en cliquant sur **Arrêter le partage**.

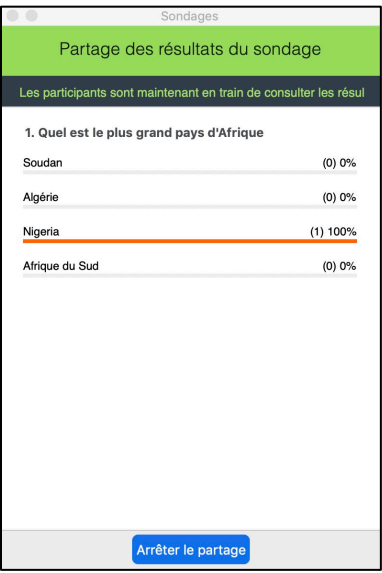

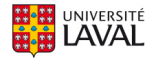

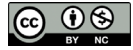

#### **3.2.6 Converser**

Le bouton **Converser** ouvre le panneau **Chat** qui vous permet de clavarder avec les participants de votre réunion.

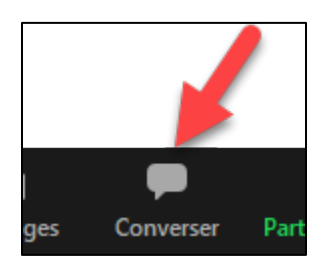

Par défaut, les messages sont envoyés à tous les participants, mais il est également possible de communiquer directement avec un autre participant.

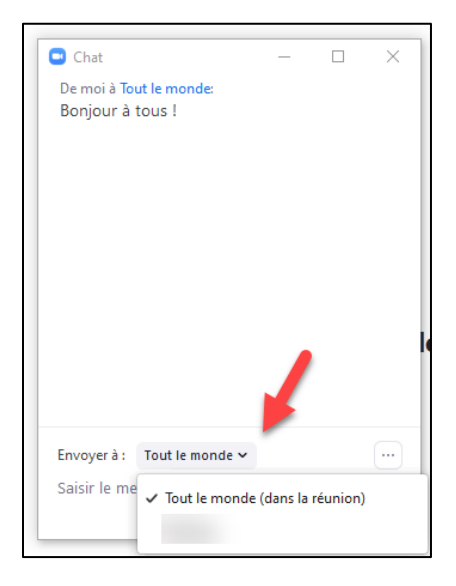

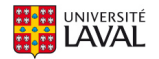

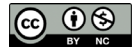

Le menu en bas à droite vous offre des options supplémentaires reliées à cet outil.

- En cochant **Enregistrer la conversation**, le contenu des messages envoyés durant votre réunion sera sauvegardé dans un fichier texte qui vous sera présenté lorsque vous quittez la réunion.
- Vous pouvez restreindre avec qui les participants peuvent discuter.

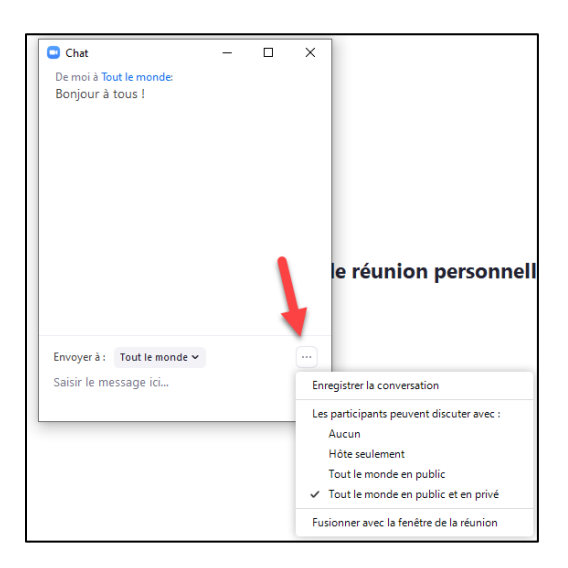

#### **3.2.7 Partage d'écran**

Il est possible de partager un écran ou une partie d'écran en cliquant sur le bouton **Partager l'écran**.

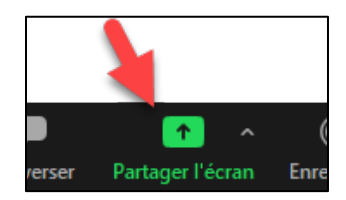

**Paramètres du partage d'écran :** Il est possible de permettre à un seul participant ou à plusieurs participants de partager leurs écrans simultanément.

Lorsque le partage d'écran se fait pour un participant à la fois, le participant qui partage doit arrêter son partage avant qu'un autre puisse commencer le sien. L'animateur peut en tout temps arrêter le partage d'un participant.

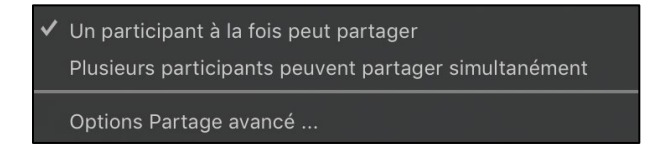

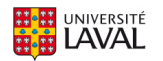

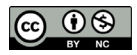

L'option de partage **De base** permet de partager un écran, une application ouverte sur votre ordinateur ou d'afficher le contenu d'un appareil mobile. Si vous prévoyez aussi diffuser le son de votre ordinateur, cochez l'option **Partager le son de l'ordinateur** au bas de ce menu. Une fois votre choix effectué, cliquez **Partager l'écran**.

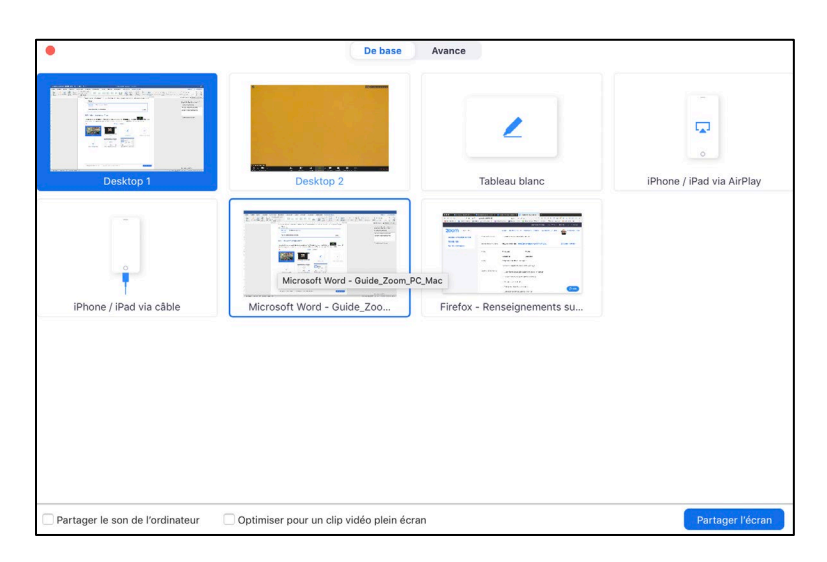

L'option **Avancé** permet de partager une partie de l'écran, le contenu d'une deuxième caméra (ex. : caméra de document) ou encore l'audio uniquement.

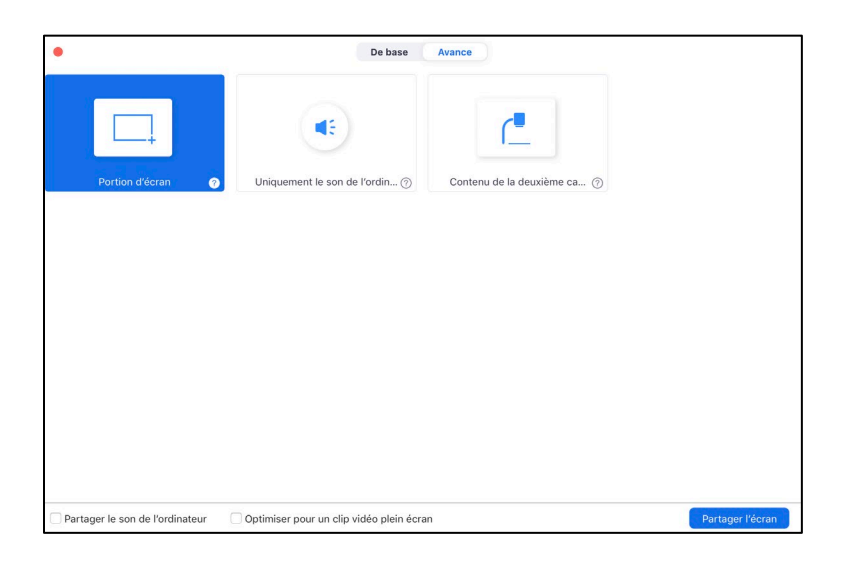

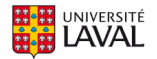

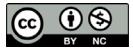

Lorsque l'animateur partage son écran, une barre mince de menu sera affichée en bordure de votre écran ou sur un moniteur secondaire. Au-delà des options de réunion de base, le menu contient les options suivantes :

• Une notification en haut de la fenêtre de réunion Zoom affichera un aperçu de l'écran partagé. Cliquer sur **Mettre le partage en pause** pour interrompre le partage d'écran tout en conservant le contrôle du partage.

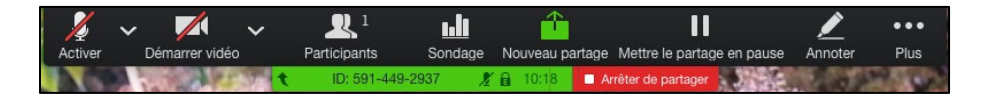

• Cliquer sur **Reprendre le partage** pour partager de nouveau l'écran. Il est aussi possible de cliquer sur **Arrêter le partage**.

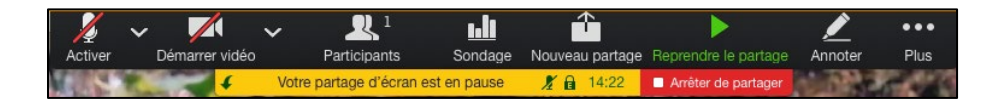

• **Annoter** ouvre un menu qui vous permet d'écrire, de dessiner ou de pointer à l'écran. Il est possible d'enregistrer une capture d'écran à même le menu. Les captures d'écran vous seront présentées lorsque vous quitterez la réunion.

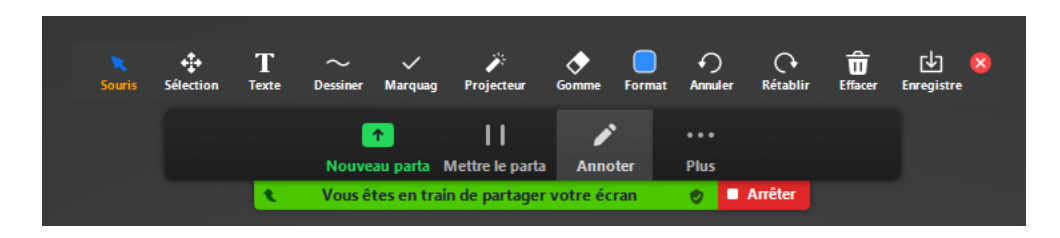

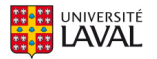

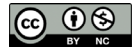

**Options partage avancé** permet un contrôle plus précis.

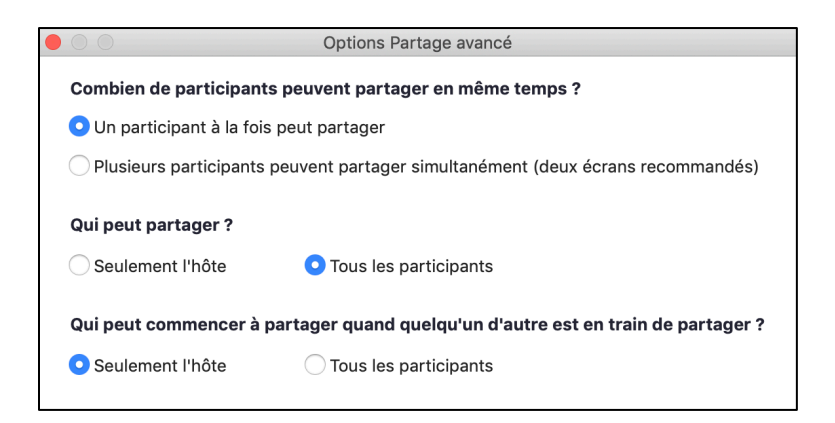

#### **3.2.8 Enregistrer**

Le bouton **Enregistrer** permet de lancer l'enregistrement de la séance.

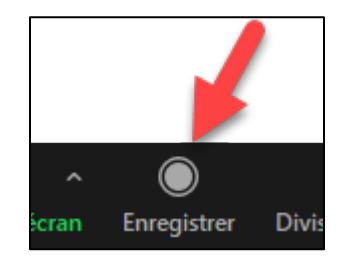

Il est possible de choisir l'emplacement sur lequel le fichier sera enregistré.

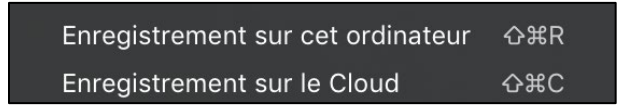

- Un enregistrement sur votre ordinateur sauvegardera un fichier sur votre disque dur. L'enregistrement reproduiral'affichage que vous avez dans le logiciel Zoom durant la réunion.
- Un enregistrement Cloud (infonuagique) peut sauvegarder votre réunion de plusieurs manières, selon les paramètres de votre compte d'utilisateur Zoom. *Note : les enregistrements Cloud sont hébergés aux États-Unis et ne doivent pas être utilisés comme solution de stockage à long terme. L'Université Laval explore présentement un processus de rapatriement automatique des enregistrements Cloud.*

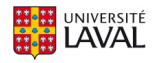

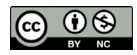

Pour suspendre un enregistrement en cours ou l'arrêter, les boutons de contrôle sont disponibles en haut à gauche.

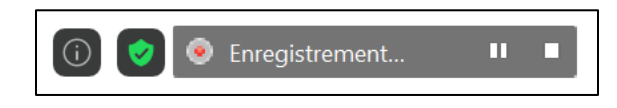

**Enregistrement local :** Zoom convertira votre enregistrement lorsque vous mettrez fin à votre réunion et ouvrira un dossier contenant les fichiers sur votre ordinateur.

**Enregistrement Cloud :** Zoom lancera la conversion de l'enregistrement de la séance en format vidéo « MPEG-4 » (MP4). Une fois la conversion terminée, l'animateur recevra un courriel l'informant de la disponibilité de la vidéo. Notez qu'il faudra prévoir un certain délai avant que la vidéo soit disponible.

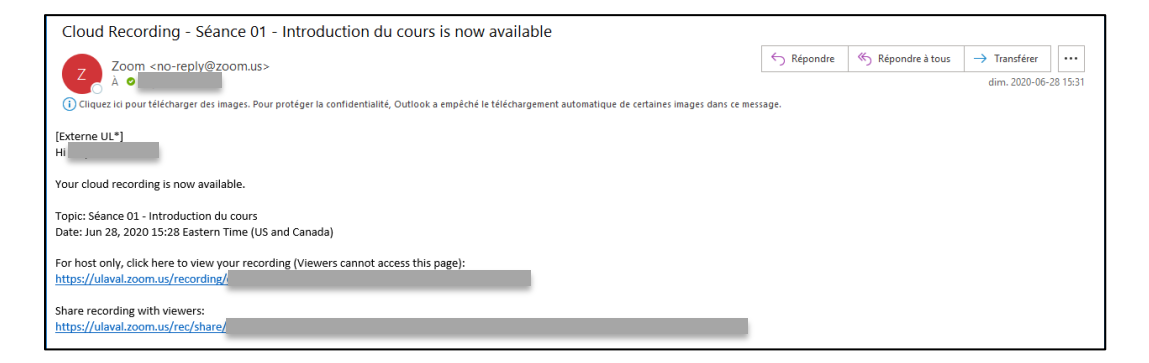

Dans les deux cas, il est recommandé de récupérer le fichier et de le téléverser sur un service contrôlé par l'Université Laval, tel que monPortail, Microsoft Stream, Sharepoint ou OneDrive.<sup>[1](#page-25-0)</sup>

Pour comprendre le processus de téléversement de votre enregistrement de séance de cours dans monPortail, veuillez vous référer au site d'aide **monPortail > Utiliser le bloc Audio-vidéo**.

<https://ene.ulaval.ca/monportail-sites-de-cours/enseignants-utiliser-le-bloc-audio-video>

<span id="page-25-0"></span><sup>&</sup>lt;sup>1</sup> Des procédures officielles sont présentement en développement quant à la gestion des enregistrements. Discutez avec votre équipe facultaire à ce sujet.

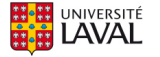

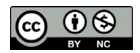

#### **3.2.9 Diviser en groupes**

Le bouton **Diviser en groupe** permet de répartir les participants dans des salles de discussions indépendantes les unes des autres.

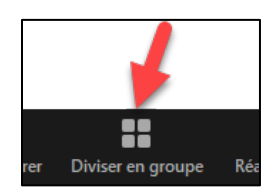

La répartition peut se faire de façon automatique ou manuelle. Cette action ne peut être initiée que par l'animateur d'une réunion, mais les co-animateurs peuvent joindre différentes salles de petits groupes eux-mêmes une fois les salles lancées.

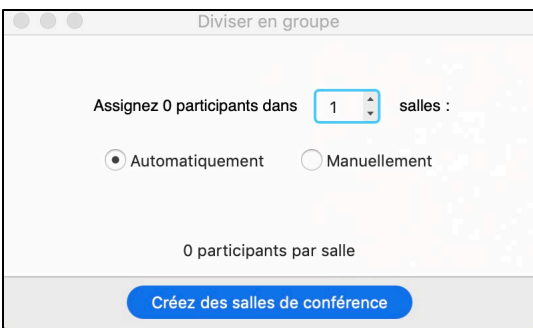

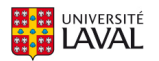

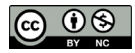

#### **3.2.10 Réactions**

Le bouton **Réactions** donne l'opportunité aux participants d'applaudir ou de lever le pouce spontanément.

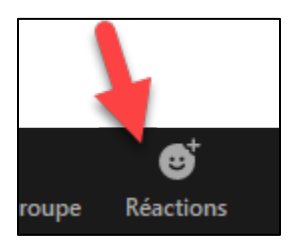

Contrairement aux retours non verbaux dans le menu **Participants**, les réactions ne sont pas conservées. Elles n'apparaissent que pour un court instant dans la vignette d'un participant.

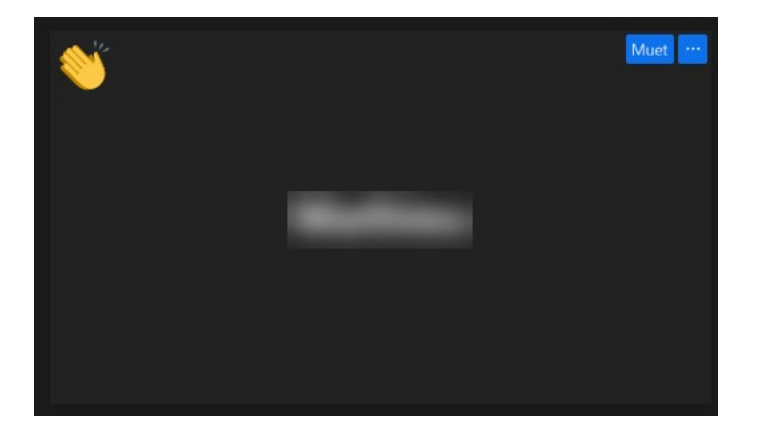

### **3.2.11 Mettre fin à la réunion**

Le bouton **Fin** permet de mettre fin à la réunion en cours pour tous ou de la quitter en laissant les participants dans la salle de discussion jusqu'à la fin programmée de la réunion.

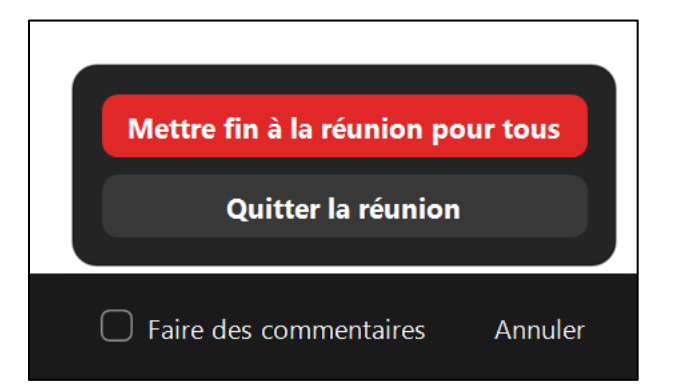

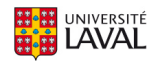

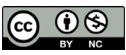

## <span id="page-28-0"></span>**Qui peut m'aider?**

Votre équipe de soutien technopédagogique facultaire peut vous accompagner dans la création et l'utilisation des technologies en soutien à l'enseignement et l'apprentissage. Une liste complète des équipes facultaires est disponible sur le site Enseigner à l'Université Laval.

#### [https://www.enseigner.ulaval.ca](https://www.enseigner.ulaval.ca/)

De nombreuses formations et services sont offerts aux enseignants de l'Université Laval par le Service de soutien à l'enseignement.

[https://www.sse.ulaval.ca](https://www.sse.ulaval.ca/)

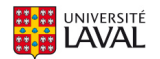

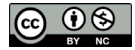

# <span id="page-29-0"></span>**Annexe : Différents rôles dans une conférence Web**

### <span id="page-29-1"></span>**Rôles dans une conférence Web**

Plusieurs rôles sont disponibles pour une conférence Web : animateur, co-animateur et participant. Le rôle que vous jouez dans la conférence Web sera désigné par l'animateur.

L'animateur de la conférence Web est l'utilisateur sous lequel celle-ci est planifiée. Il dispose de tous les privilèges et de toutes les autorisations nécessaires pour gérer la conférence Web et les participants. Il peut arrêter et démarrer la réunion, couper le son des participants, etc. Il ne peut y avoir qu'un seul animateur par conférence Web.

Les co-animateurs partagent un nombre de contrôles avec l'animateur, ce qui leur permet de gérer l'aspect administratif de la conférence Web, comme la gestion des participants ou le démarrage/arrêt de l'enregistrement. L'animateur doit affecter un co-animateur. Les coanimateurs ne peuvent pas débuter une conférence Web. Si un animateur a besoin de quelqu'un d'autre pour pouvoir démarrer la conférence Web, il doit lui transférer son rôle d'animateur ou l'affecter comme animateur alternatif lors de la planification de la réunion.

<span id="page-29-2"></span>Les participants sont des participants en visualisation seule qui peuvent être réactivés si l'animateur le souhaite. Leur vision de la conférence Web est contrôlée par l'animateur. Ils peuvent interagir avec l'animateur par le biais des questions et réponses et du clavardage.

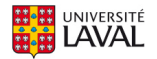

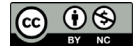

## **Comparaison des contrôles**

Le tableau suivant compare les contrôles disponibles pour l'animateur, les co-animateurs et les participants.

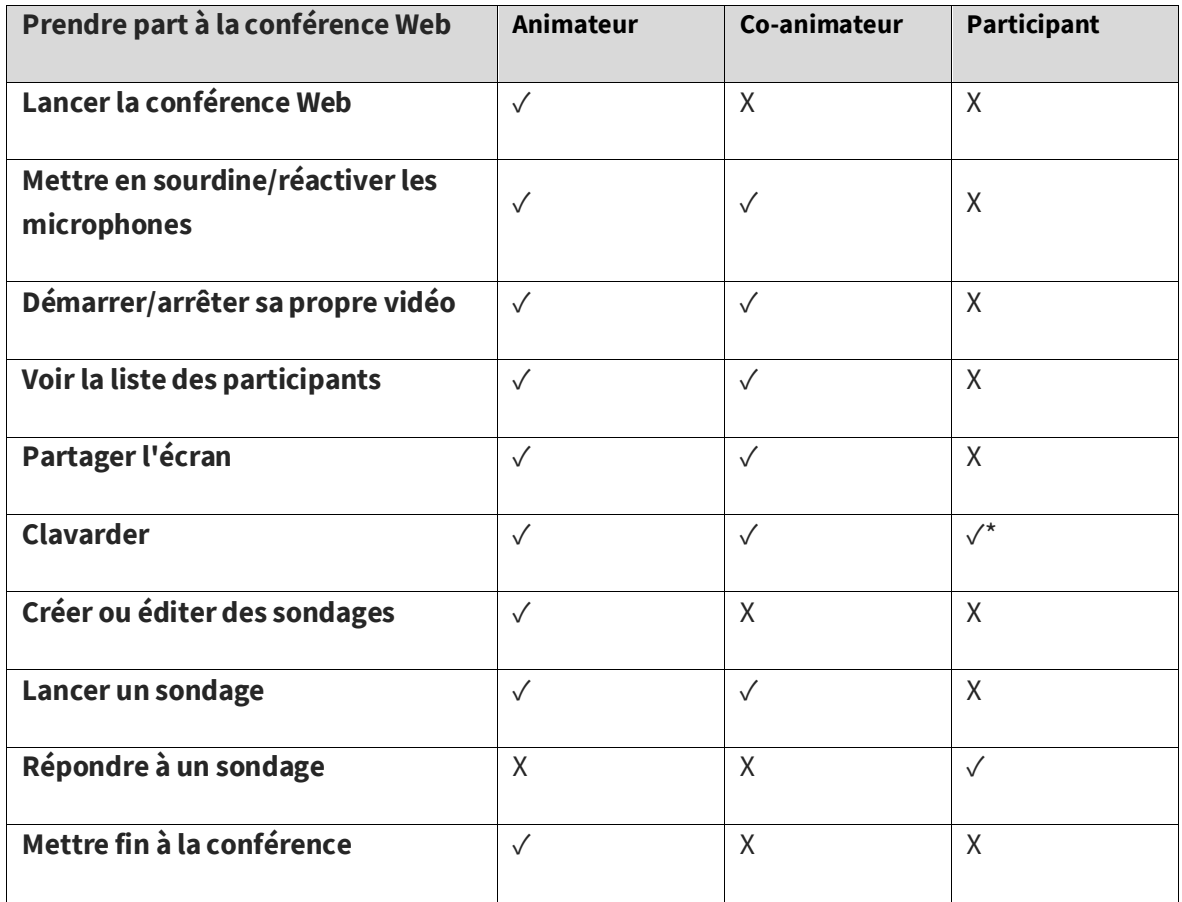

\*\*Les co-animateurs ne peuvent pas être assignés à l'avance s'ils ne possèdent pas un compte Zoom activé dans notre bloc de licences institutionnel. En général, si vous souhaitez désigner quelqu'un comme co-animateur, invitez-le à participer à la conférence Web en tant que participant puis accordez-lui le privilège de co-animateur.

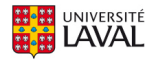

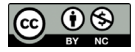

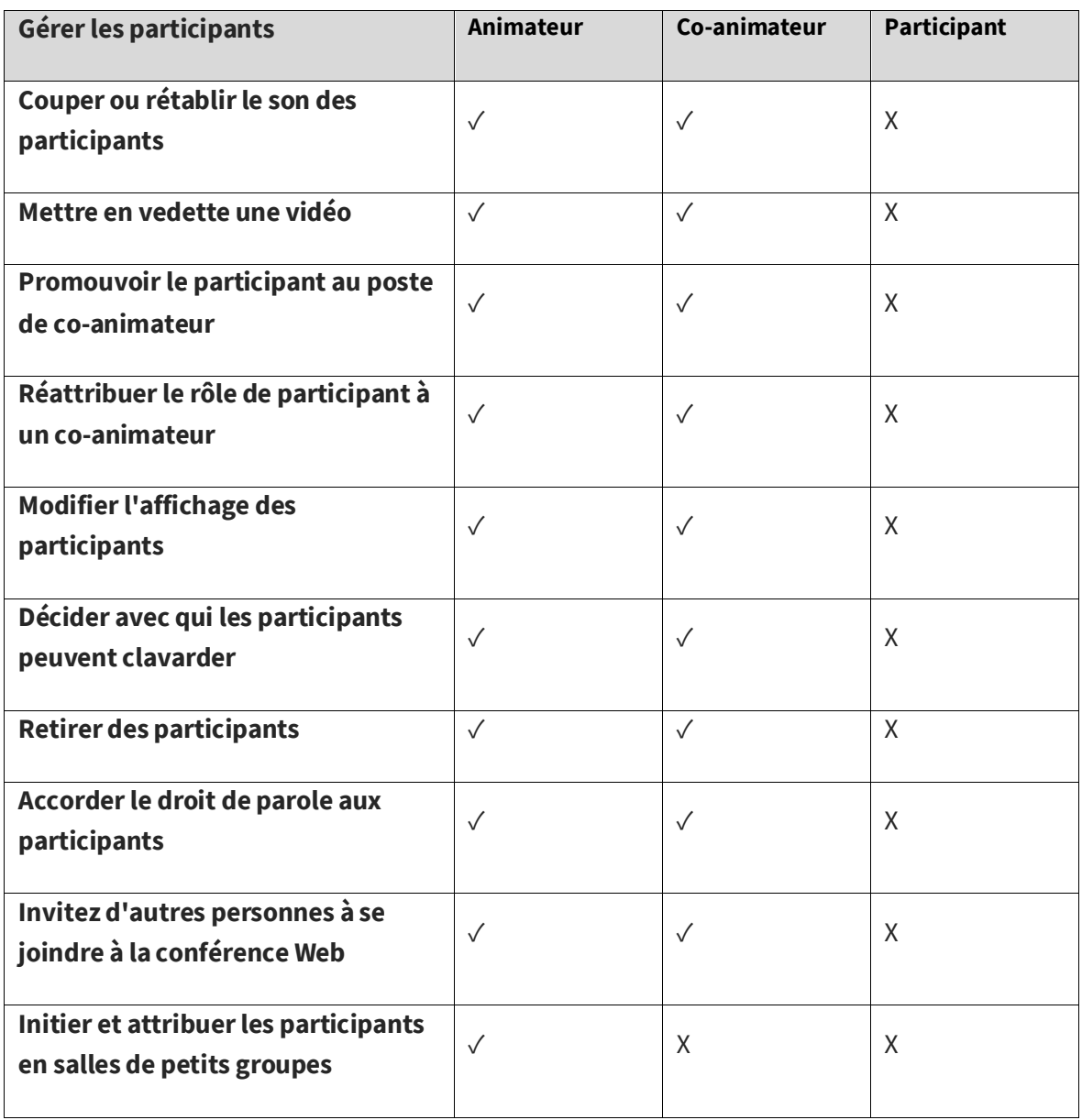

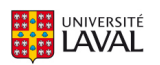

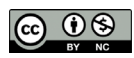

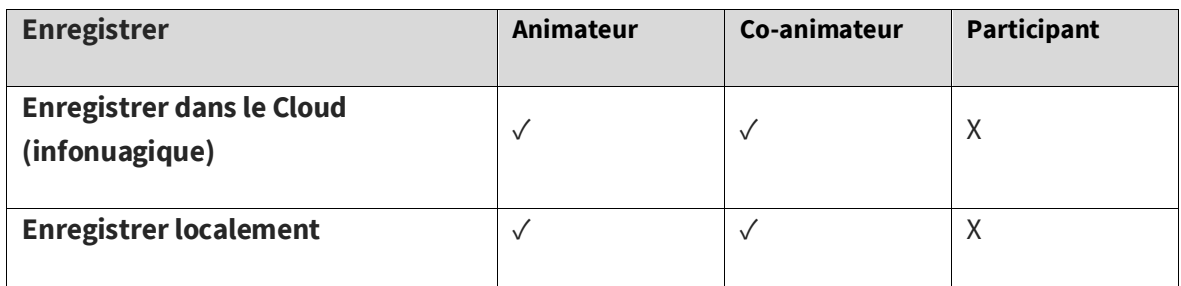

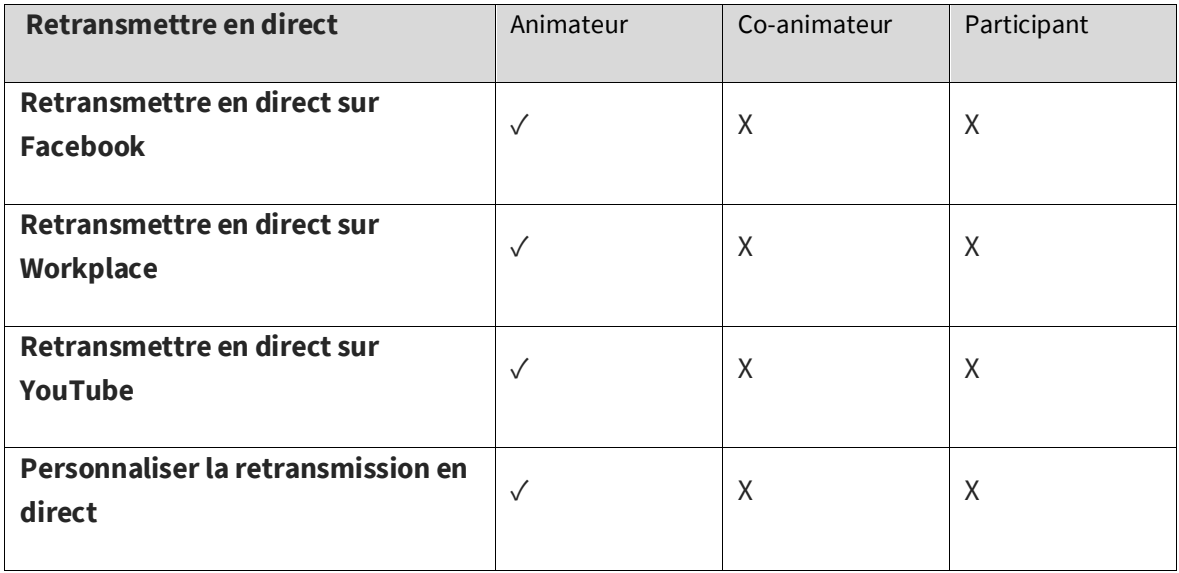

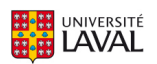

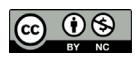